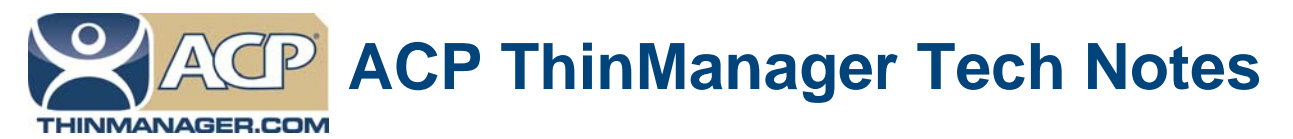

## **Automatic Synchronization of a ThinManager Server Configuration**

Use the **F1** button on any page of a ThinManager wizard to launch Help for that page. Visit www.thinmanager.com/technotes/ to download the manual, manual chapters, or the ThinManual.

## **Automatic Synchronization**

Multiple ThinManager Servers should be synchronized so that a terminal will receive the same configuration regardless of the ThinManager Server that it boots from. Automatic synchronization makes it easier to keep the configuration on the two ThinManager Servers the same. Changing a configuration on one will make the change on the other.

Automatic Synchronization has a few things to consider:

- It is a good idea to backup the configuration before making changes because a mistake on one ThinManager Server will pass the mistake to the other ThinManager Server. The backup will allow a chance to restore the configuration to a pre-mistake state. Select *Manage > Backup Configuration* from the ThinManager menu bar to backup the configuration.
- ThinManager has a scheduling function that can be set to automatically back up the configuration.
- Automatic synchronization is required for Mirrored Redundancy.
- Automatic synchronization will configure each thin client to send the green/red status lights to both ThinManager Servers so the ThinManager Server Monitor List page isn't shown in the Terminal Configuration Wizard, as it isn't needed.

**Note**: Automatic synchronization is required for Mirrored licenses, Redundant licenses, and Enterprise Server licenses

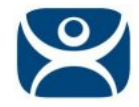

Automatic synchronization is configured in the ThinManager Server List Wizard. Launch it by selecting *Manage > ThinManager Server List* ThinManager menu.

Proceed the Auto-synchronization Selection page.

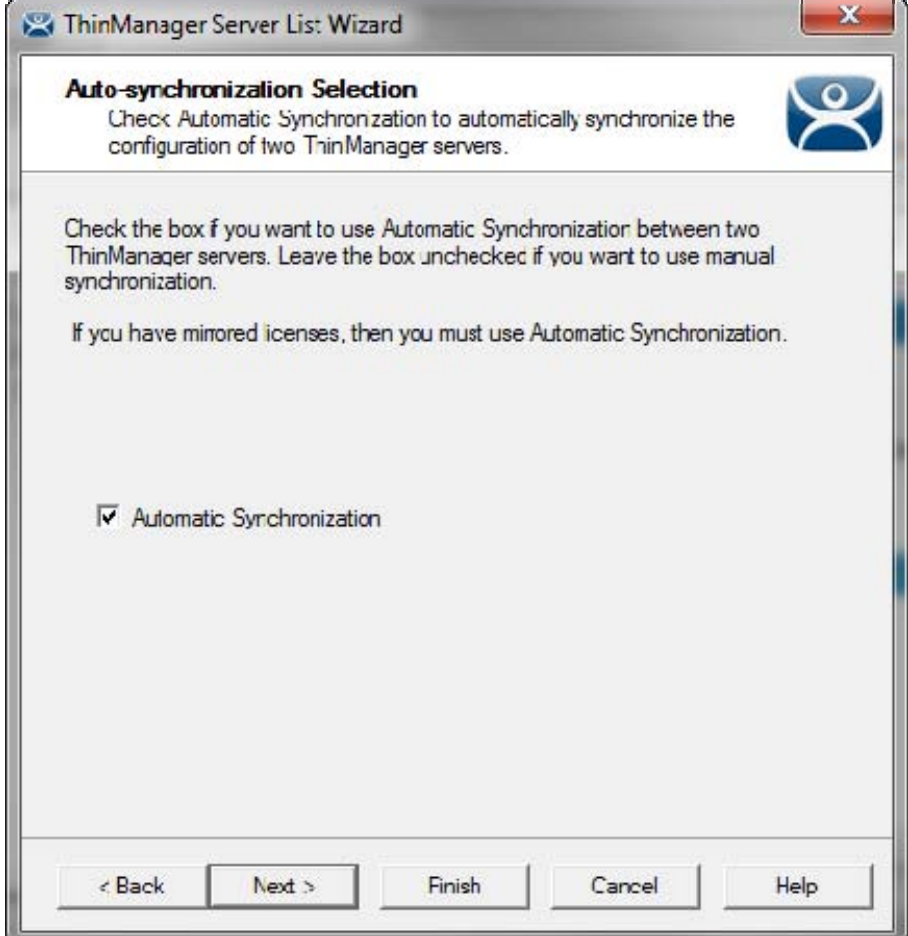

*Auto-synchronization Selection Page* 

Select the *Automatic Synchronization* checkbox and select the *Next* button to configure Auto-synchronization.

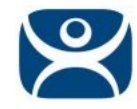

## *Automatic Synchronization Configuration*

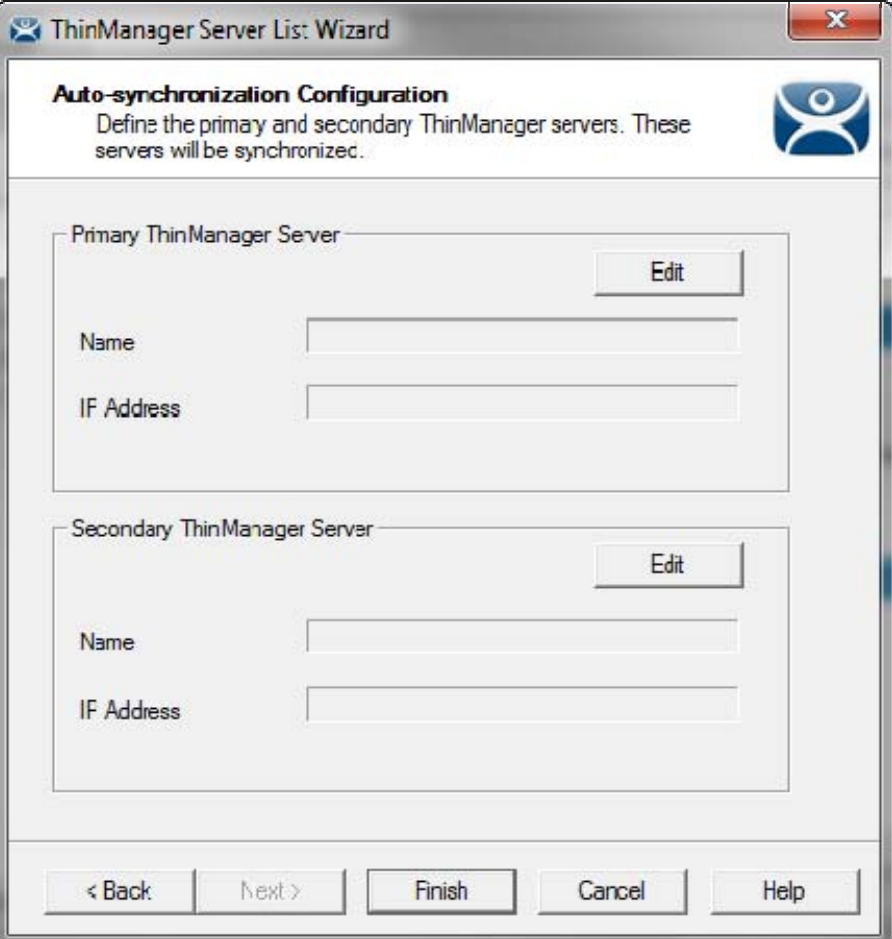

*Auto-synchronization Configuration* 

Select each *Edit* button on the Auto-synchronization Configuration page to launch the *Enter ThinManager Server Information Window* for each ThinManager Server.

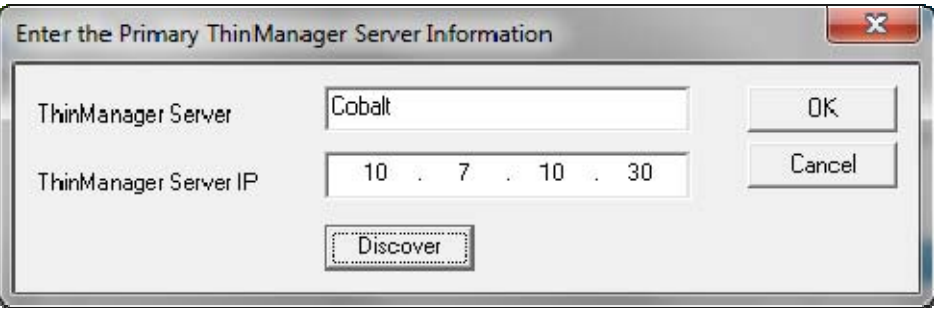

*Enter ThinManager Server Information Window* 

Enter the name of the ThinManager Server in the *ThinManager Server* field.

Enter the IP address of the ThinManager Server. The *Discover* button will enter the IP address for you.

Select the *OK* button to accept the settings or the *Cancel* button to close without saving.

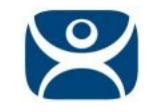

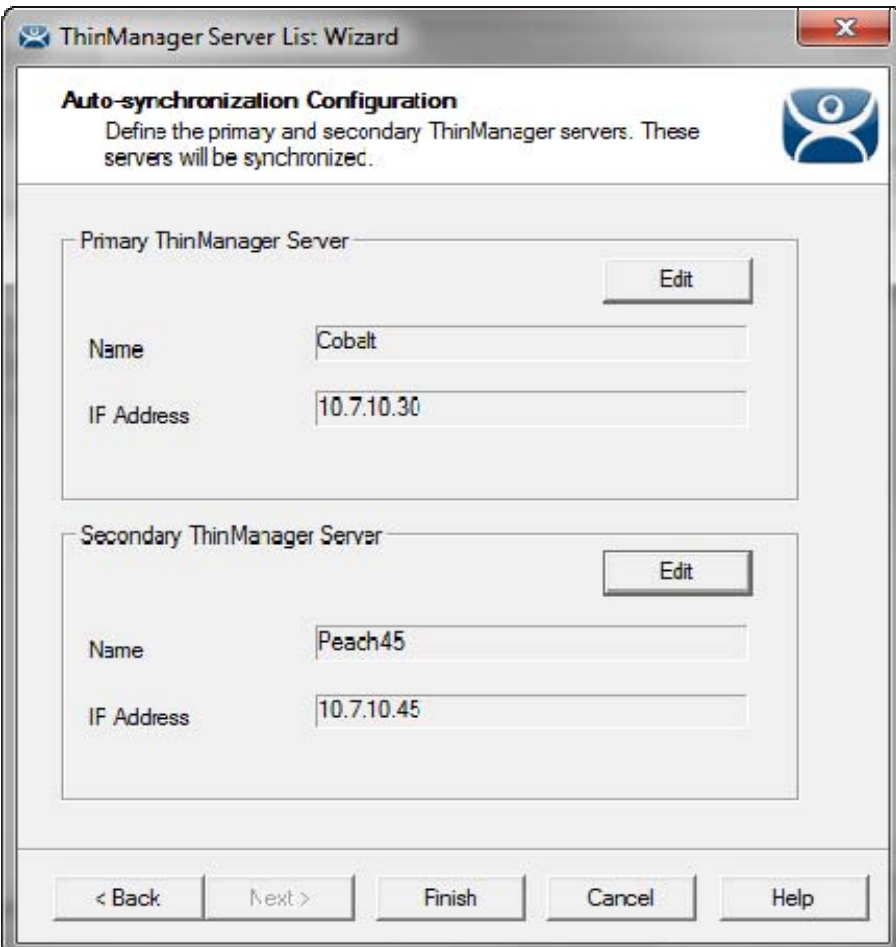

*Synchronized Pair of ThinManager Servers* 

Select *Finish* to accept the changes and close the ThinManager Server List wizard.

The two ThinManagers will now be synchronized.

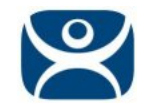

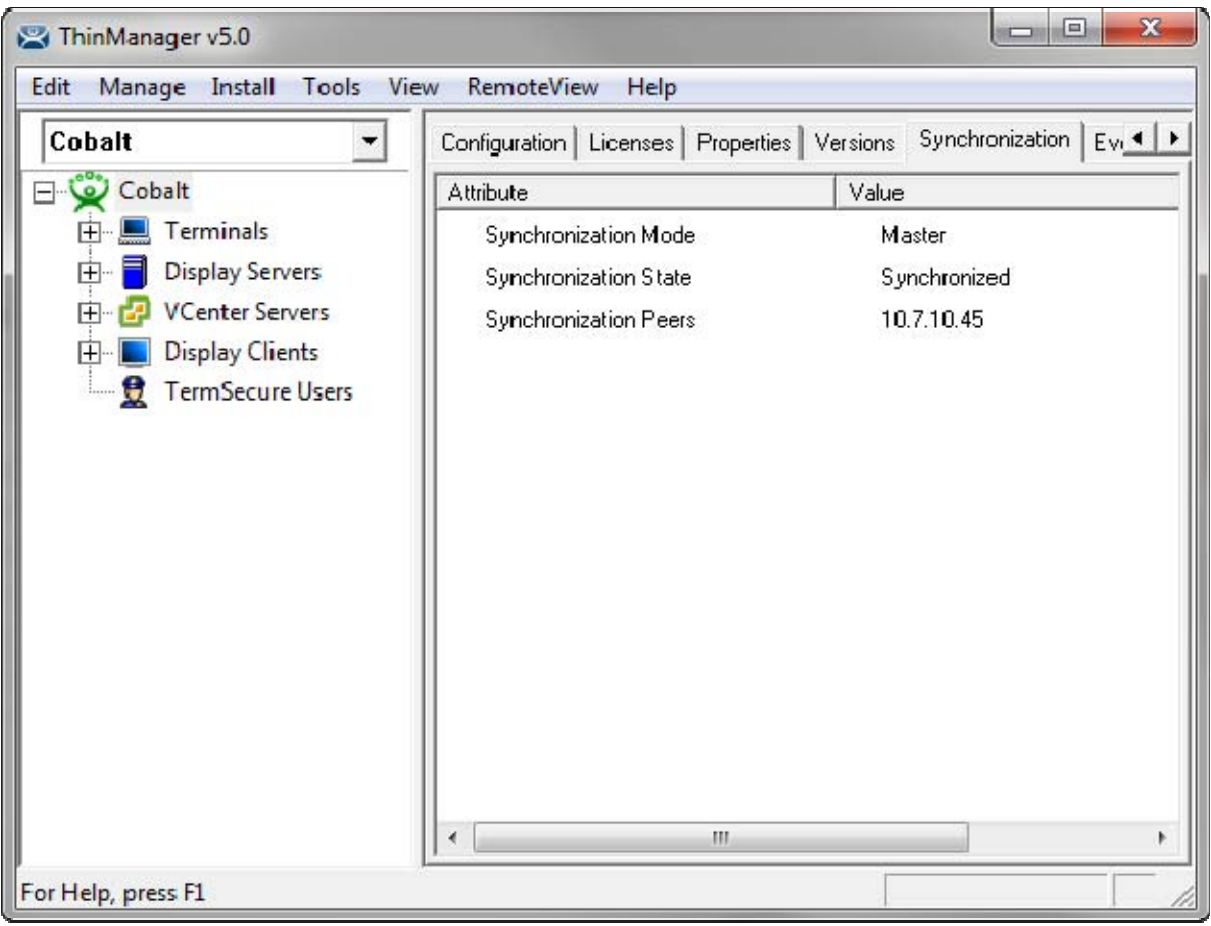

## *Synchronization Tab*

The synchronization status can be checked on the **Synchronization** tab of ThinManager.